# nanoKONTROL2 Control Surface plug-in for GarageBand/Logic

# E 1

# About this plug-in:

Complicated settings are not needed to use the nanoKONTROL2. Just istall this plug-in on your Mac and you are ready to go!

### Hardware requirements

GarageBand '09 or later, Logic Pro/Express 8 or later Apple Macintosh computer running Mac OS X

## **Before Installation**

Before you start using the nanoKONTROL2 Control Surface plug-in for GarageBand/Logic, you must install the Korg USB-MIDI driver. Download the driver from the Korg website and install it as directed in the included documentation. (http://www.korg.com/)

### Installation steps

If GarageBand or Logic Pro/Express is running, quit the application. Start-up the Installer (nanoKONTROL2-CSPlugIn. pkg), and follow the instructions as directed.

#### Uninstalling

The plug-in can be uninstalled by following the instructions below.

#### GarageBand

Delete the following files and folder.

/Applications/KORG/nanoKONTROL2 Control Surface plug-in

~/Library/Preferences/com.apple.garageband.cs

/Library/Application Support/MIDI Device Plug-ins/nanoKONTROL2.bundle

#### Logic Pro/Express

From the Logic pro/Express menu, select "Logic Pro/Express"-"Preferences"-"Control Surfaces"-"Setup...", and open the control surfaces setup window. Click and select the nanoKONTROL2 icon, push [delete] key on keyboard to delete nanoKONTROL2 information.

After deleting the nanoKONTROL2 information, quit Logic Pro/Express and delete the following file and folder.

/Applications/KORG/nanoKONTROL2 Control Surface plug-in

/Library/Application Support/MIDI Device Plug-ins/nanoKONTROL2. bundle

### GarageBand

|        | Transport    |             | Function            |  |  |  |
|--------|--------------|-------------|---------------------|--|--|--|
| REW *  | Rewind       | PREV TRACK  | Previous Fader Bank |  |  |  |
| FF     | Forward      | NEXT TRACK  | Next Fader Bank     |  |  |  |
| STOP * | Stop         | SET MARKER  |                     |  |  |  |
| PLAY   | Play or Stop | PREV MARKER | - Not Assigned -    |  |  |  |
| REC    | Record       | NEXT MARKER |                     |  |  |  |
| CYCLE  | Cycle Mode   |             |                     |  |  |  |

\* By pushing the REW button while also pushing the STOP button, the playback position will be moved to the beginning of the song.

|        | 1        | 2        | 3        | 4        | 5        | 6        | 7        | 8        |
|--------|----------|----------|----------|----------|----------|----------|----------|----------|
| Knob   | Pan 1    | Pan 2    | Pan 3    | Pan 4    | Pan 5    | Pan 6    | Pan 7    | Pan 8    |
| Slider | Volume 1 | Volume 2 | Volume 3 | Volume 4 | Volume 5 | Volume 6 | Volume 7 | Volume 8 |
| Solo   | Solo 1   | Solo 2   | Solo 3   | Solo 4   | Solo 5   | Solo 6   | Solo 7   | Solo 8   |
| Mute   | Mute 1   | Mute 2   | Mute 3   | Mute 4   | Mute 5   | Mute 6   | Mute 7   | Mute 8   |
| Rec    | Record   | Record   | Record   | Record   | Record   | Record   | Record   | Record   |
|        | Ready 1  | Ready 2  | Ready 3  | Ready 4  | Ready 5  | Ready 6  | Ready 7  | Ready 8  |

#### Controlling tracks in GarageBand

You can control up to 8 tracks from the selected Fader bank. The 8 tracks being controlled will be indicated by a yellow line as illustrated in figure 1.

Controllable tracks can be changed every 8 tracks by pushing the PREV TRACK button or NEXT TRACK button on the nanoKONTROL2. For example, when Tracks 1–8 are selected, the controllable tracks will change to Tracks 9–16 by pushing the NEXT TRACK button.

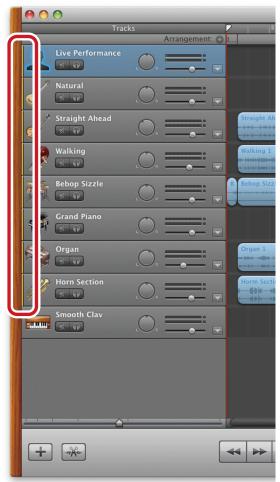

fig.1 GarageBand main window (GarageBand'11)

## Logic Pro/Express Scene

|       | Transport    |             | Function              |  |  |  |
|-------|--------------|-------------|-----------------------|--|--|--|
| REW   | Rewind       | PREV TRACK  | Previous Fader Bank   |  |  |  |
| FF    | Forward      | NEXT TRACK  | Next Fader Bank       |  |  |  |
| STOP  | Stop         | SET MARKER  | Create Marker         |  |  |  |
| PLAY  | Play or Stop | PREV MARKER | Go to Previous Marker |  |  |  |
| REC   | Record       | NEXT MARKER | Go to Next Marker     |  |  |  |
| CYCLE | Cycle Mode   |             |                       |  |  |  |

|        | 1                 | 2                 | 3                 | 4                 | 5                 | 6                 | 7                 | 8                 |
|--------|-------------------|-------------------|-------------------|-------------------|-------------------|-------------------|-------------------|-------------------|
| Knob   | Pan 1             | Pan 2             | Pan 3             | Pan 4             | Pan 5             | Pan 6             | Pan 7             | Pan 8             |
| Slider | Volume 1          | Volume 2          | Volume 3          | Volume 4          | Volume 5          | Volume 6          | Volume 7          | Volume 8          |
| Solo   | Solo 1            | Solo 2            | Solo 3            | Solo 4            | Solo 5            | Solo 6            | Solo 7            | Solo 8            |
| Mute   | Mute 1            | Mute 2            | Mute 3            | Mute 4            | Mute 5            | Mute 6            | Mute 7            | Mute 8            |
| Rec    | Record<br>Ready 1 | Record<br>Ready 2 | Record<br>Ready 3 | Record<br>Ready 4 | Record<br>Ready 5 | Record<br>Ready 6 | Record<br>Ready 7 | Record<br>Ready 8 |

#### **Controlling tracks in Logic**

You can control up to 8 tracks from the selected Fader bank. The 8 tracks being controlled will be indicated by a white line as illustrated in figure 2. Controllable tracks can be changed every 8 tracks by pushing the PREV TRACK button or NEXT TRACK button on the nanoKONTROL2. For example, when Tracks 1–8 are selected, the controllable tracks will change to Tracks 9–16 by pushing the NEXT TRACK button.

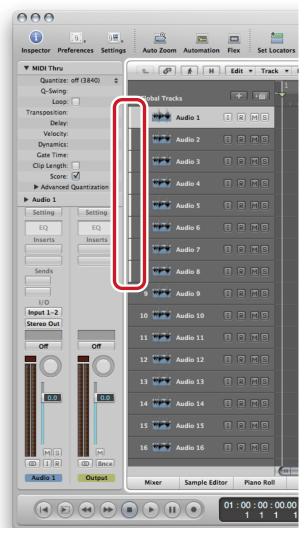

fig.2 Logic Pro main window (Logic Pro 9)

### Attention

- Do not start the KORG KONTROL Editor while using GarageBand, Logic Pro/Express.
- It is possibile that GarageBand Logic Pro/Express cannot be controlled if the connection of the nanoKONTROL2 and computer is lost, or if the computer goes to sleep while running GarageBand/Logic Pro/Express. In this case, you will need to restart GarageBand/Logic Pro/Express.
- You should not connect more than one nanoKONTROL2 to the computer at the same time while running Garage-Band.
- Do not disconnect a nanoKONTROL2 from the computer while using Logic Pro/Express when more than one nano-KONTROL2 is connected to your computer. Logic Pro/Express cannot be controlled correctly after disconnection. If Logic Pro/Express does not function properly, please follow these instructions:
  - 1. Quit Logic Pro/Express, disconnect and then reconnect the nanoKONTROL2 to the computer. Then restart Logic Pro/Express.
  - 2. Select "Logic Pro/Express"-"Preferences"-"Control Surfaces"-"Setting..." and open the control surfaces settings window.
  - 3. Select the nanoKONTROL2 icon and re-select each appropriate MIDI port. Then restart Logic Pro/Express.

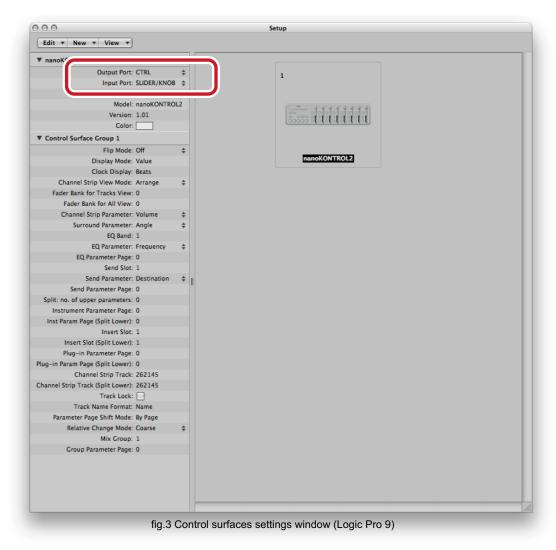

If the instructions above do not work, select nanoKONTROL2 on the control surfaces settings window and delete the nanoKONTROL2 information using the [delete] key. Then, restart Logic Pro/Express.